# Setup Gateway for Microsoft Azure IoT Hub

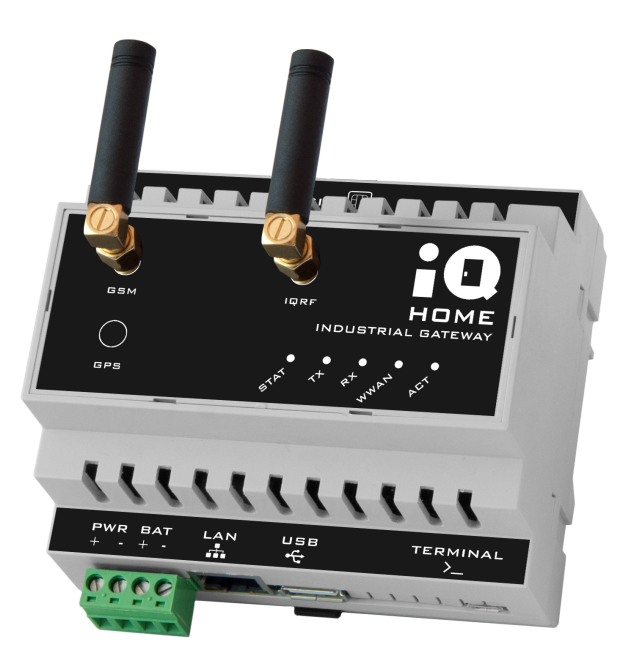

Revision: 22.08 Date: 2022-08-24

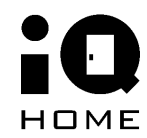

©2022 IQHome Kft. [www.iqhome.org](http://www.iqhome.org)

## **Contents**

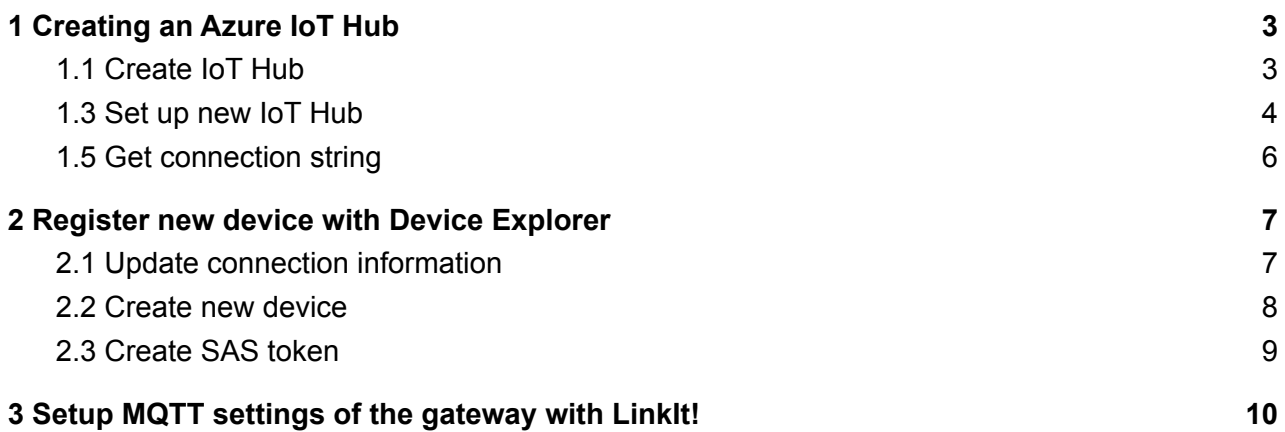

## <span id="page-2-0"></span>**1 Overview**

In this guide you will learn about how to set up an IQ Home gateway for Microsoft Azure IoT Hub applications.

## **2 Creating an Azure IoT Hub**

#### <span id="page-2-1"></span>**2.1 Create IoT Hub**

- 1. Login to the Azure Portal with your account.
- 2. Create a new "IoT Hub" resource.

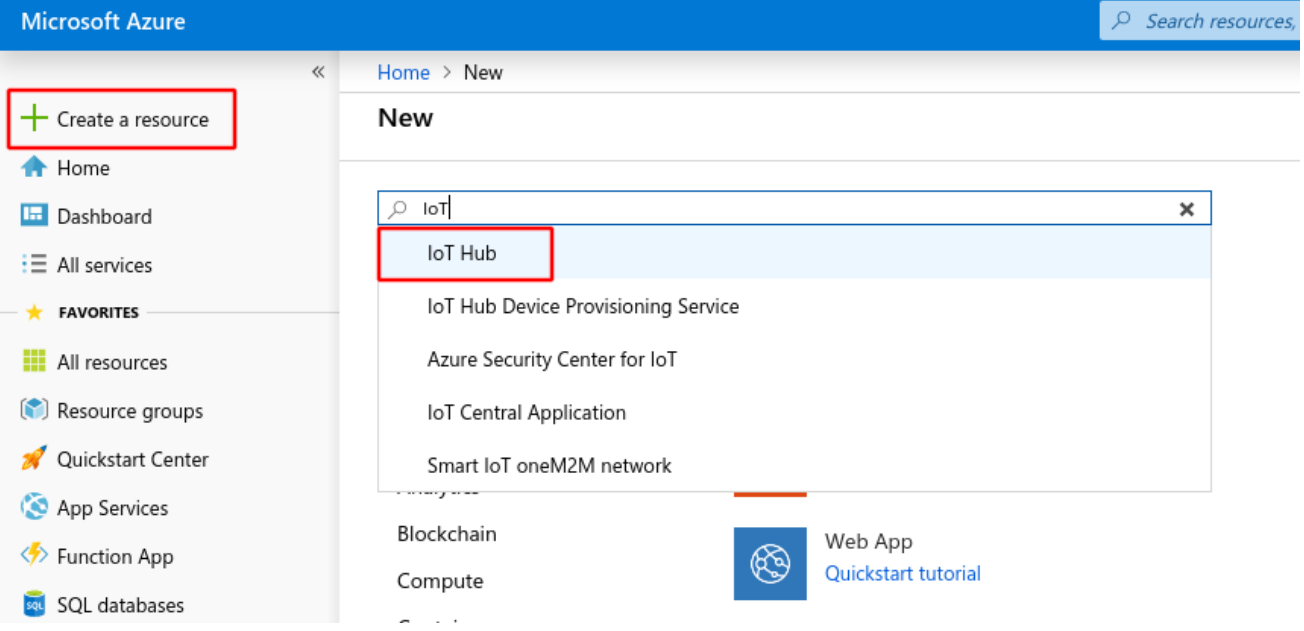

3. Create IoT Hub

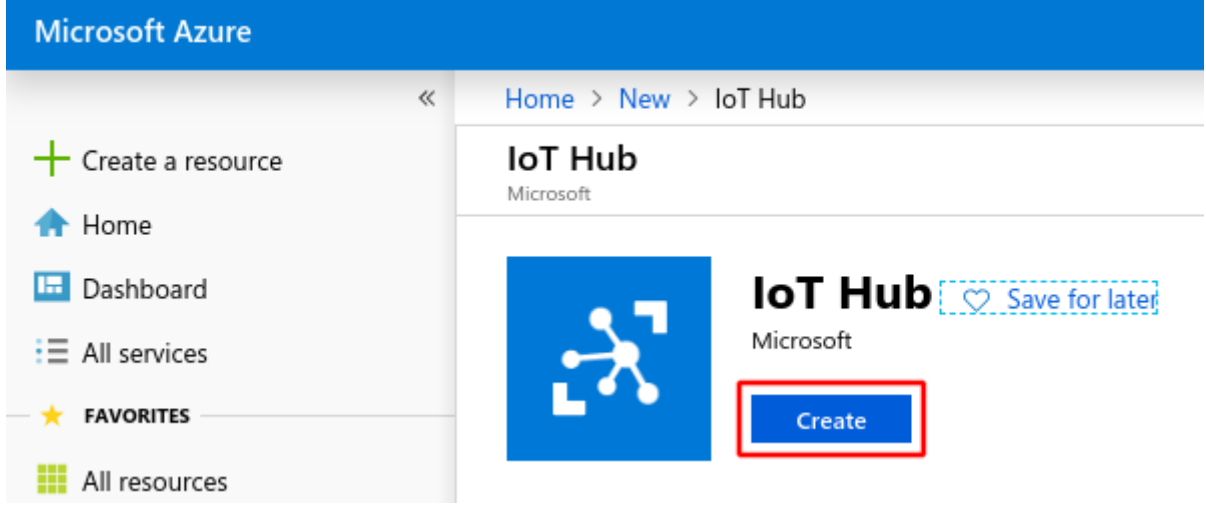

### <span id="page-4-0"></span>**2.2 Set up new IoT Hub**

- 1. Select resource group or create it
- 2. Name the IoT Hub
- 3. Check the selection

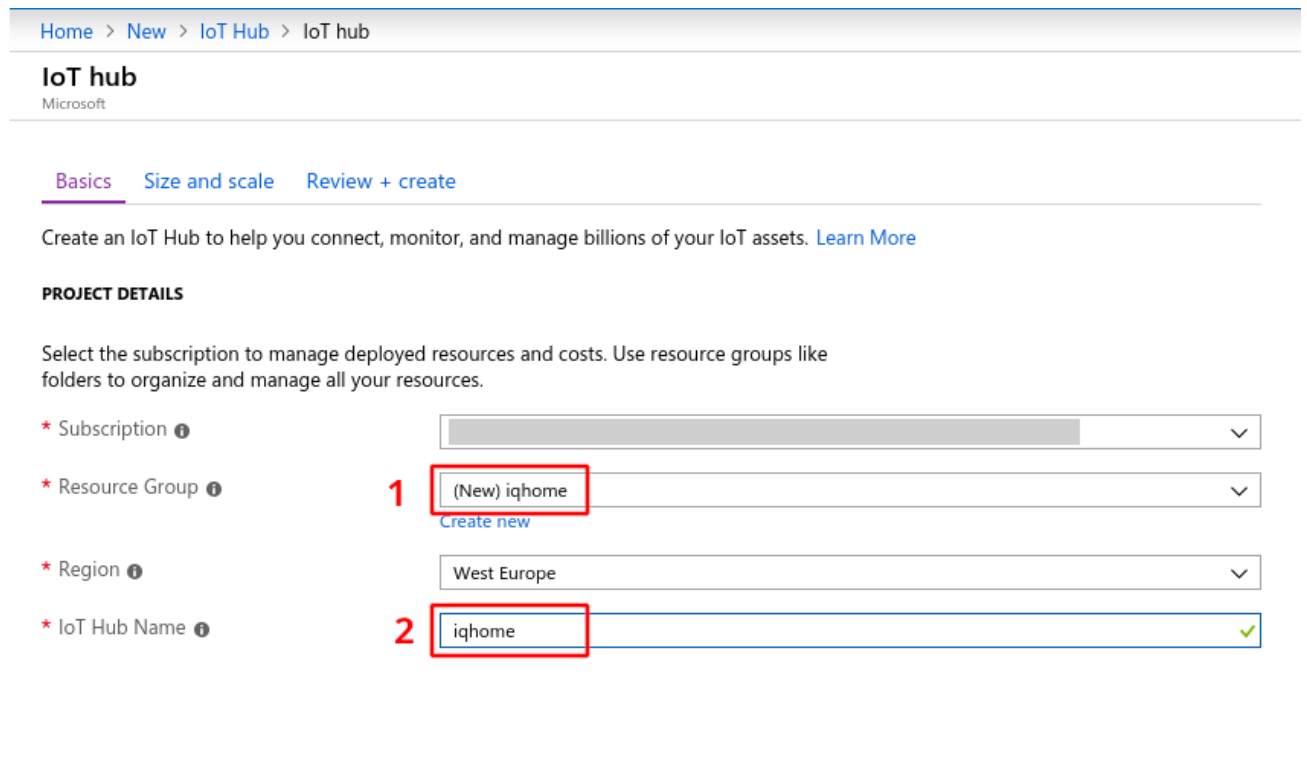

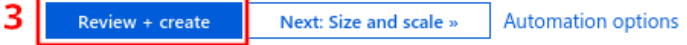

#### 4. Create after review

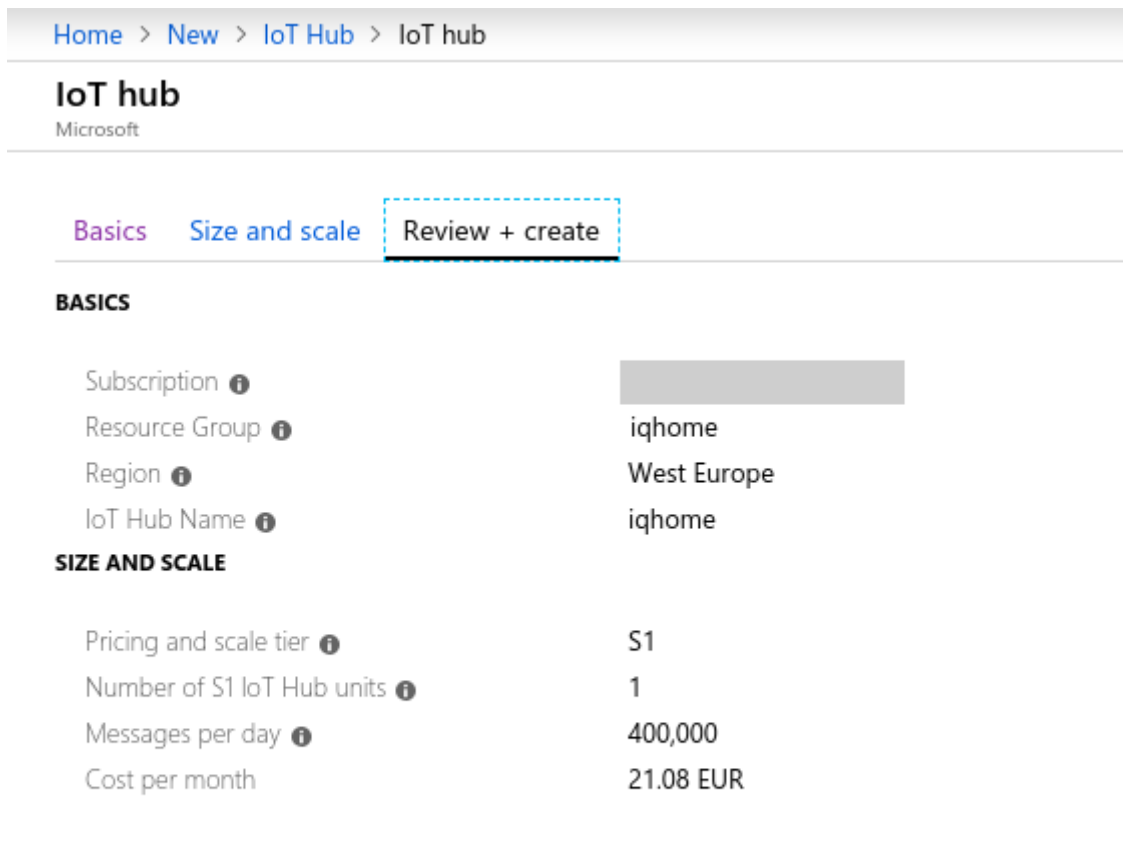

Create

 $\propto$  Previous: Size and scale

Automation options

#### <span id="page-6-0"></span>**2.3 Get connection string**

- 1. Open "All Resources"
- 2. Select the newly created IoT Hub
- 3. Invoke the "Shared Access Policies".
- 4. Under "Policy", select "iothubowner"
- 5. Copy "Connection string—primary key"

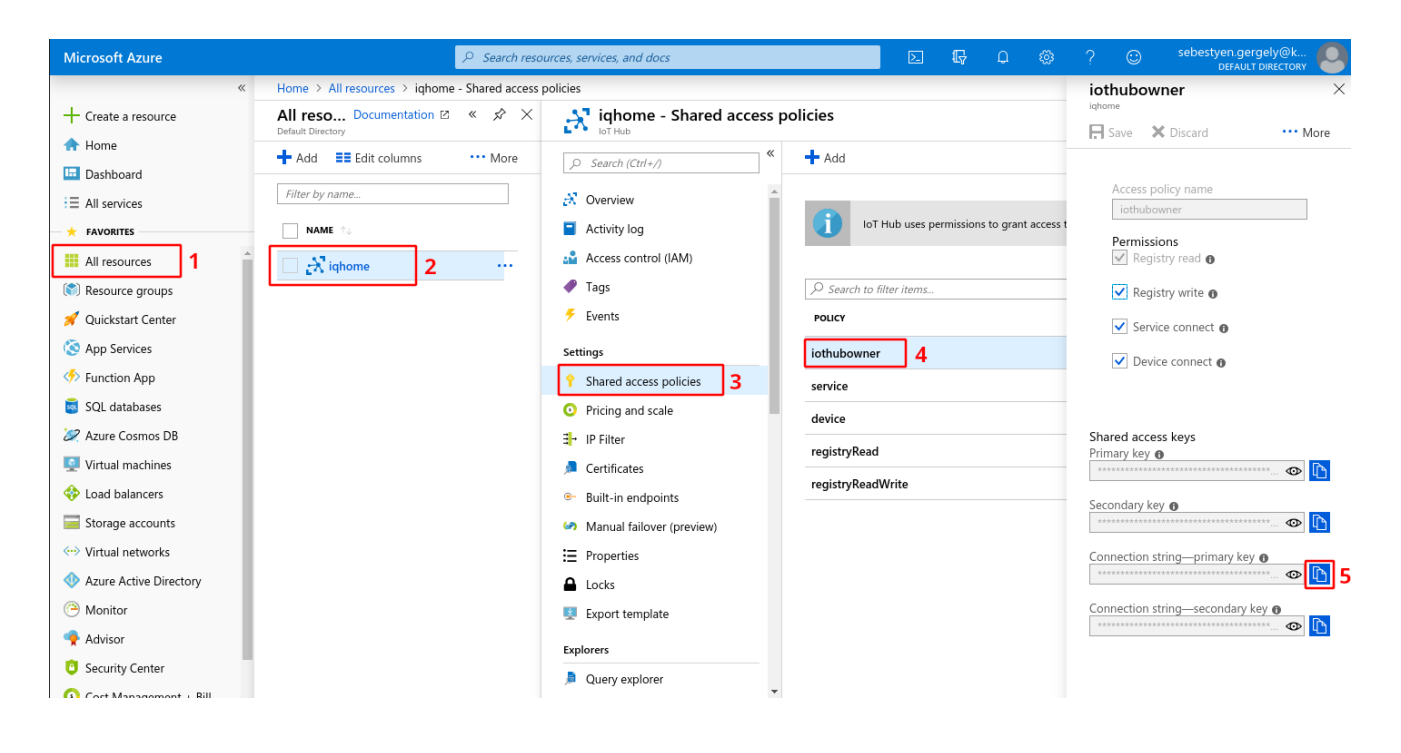

## <span id="page-7-0"></span>**3 Register new device with Device Explorer**

#### <span id="page-7-1"></span>**3.1 Update connection information**

- 1. Paste the copied "Connection string—primary key" into IoT Hub Connection String area
- 2. Copy the hostname part from the connection string and paste into Protocol Gateway HostName
- 3. CLick on "Update" button

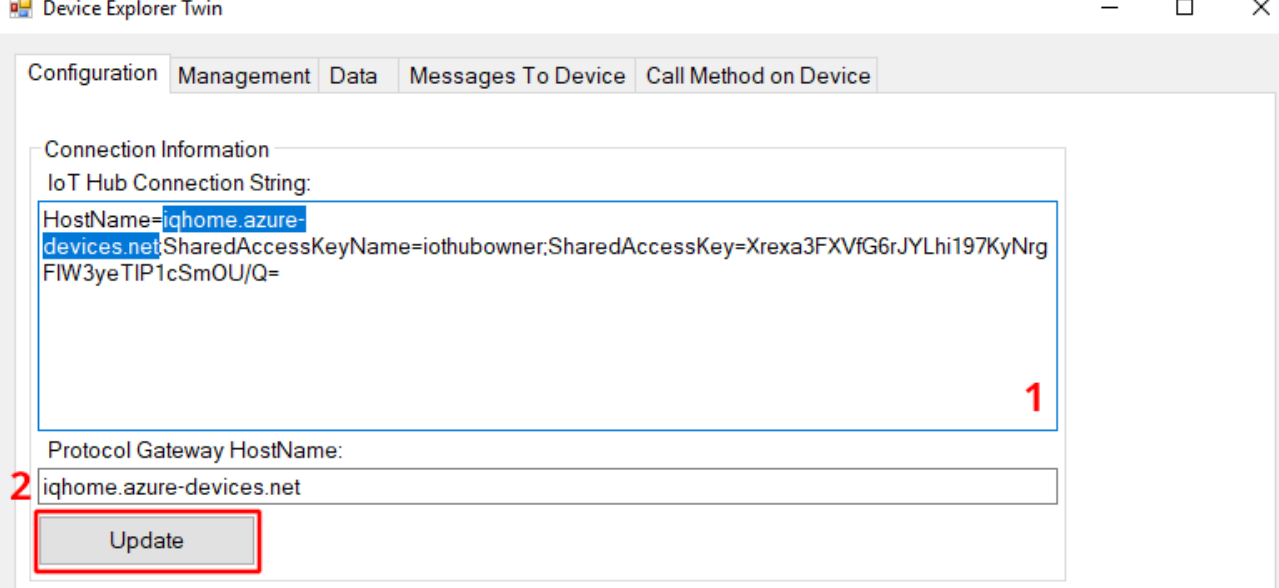

#### <span id="page-8-0"></span>**3.2 Create new device**

- 1. Click on "Create" button on the Management tab
- 2. Set the name of the new device
- 3. Click on "Create" button in the popup window

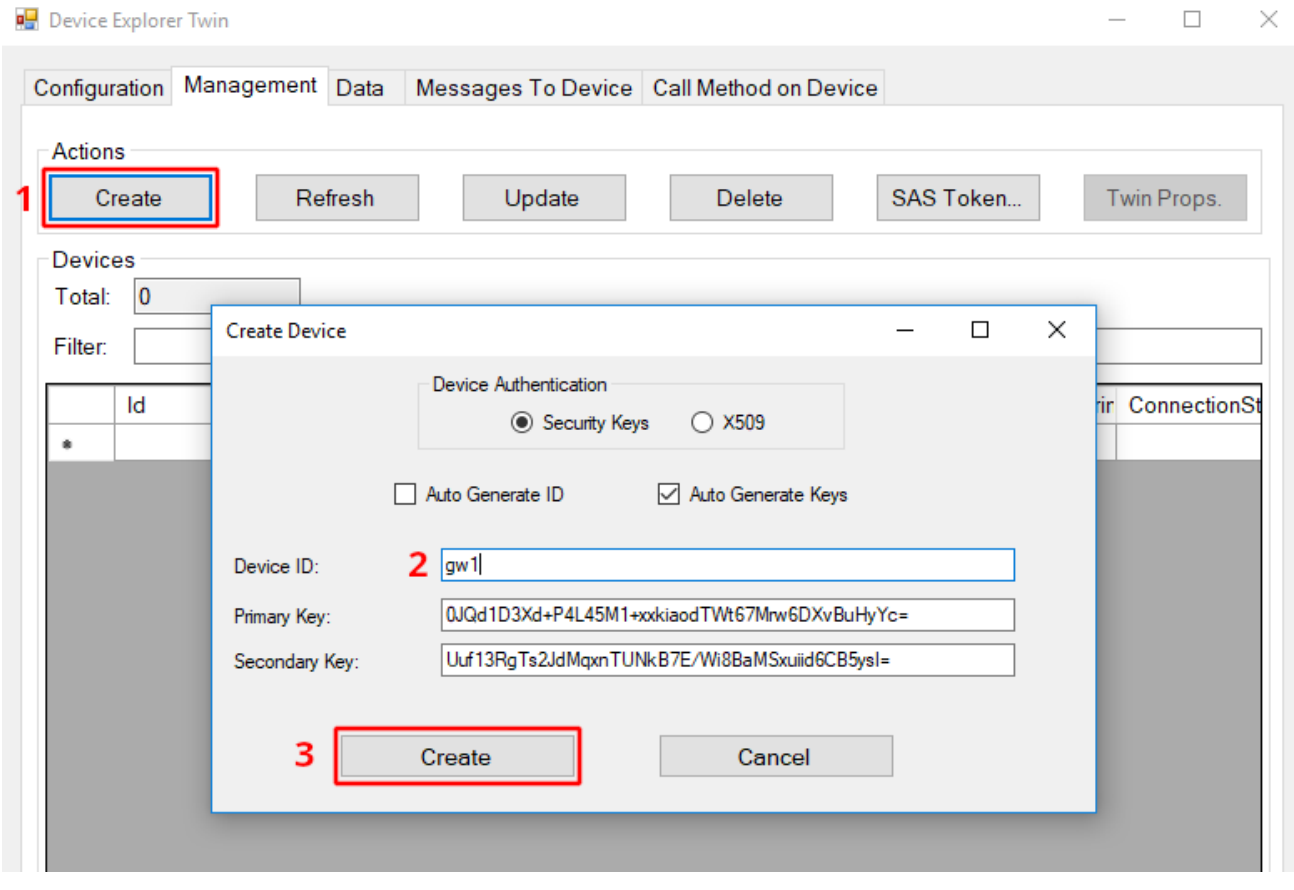

#### <span id="page-9-0"></span>**3.3 Create SAS token**

- 1. Click on "SAS Token..." button
- 2. Set TimeToLive (TTL) days of the token
- 3. Click on "Generate" button
- 4. Copy the required part for the client

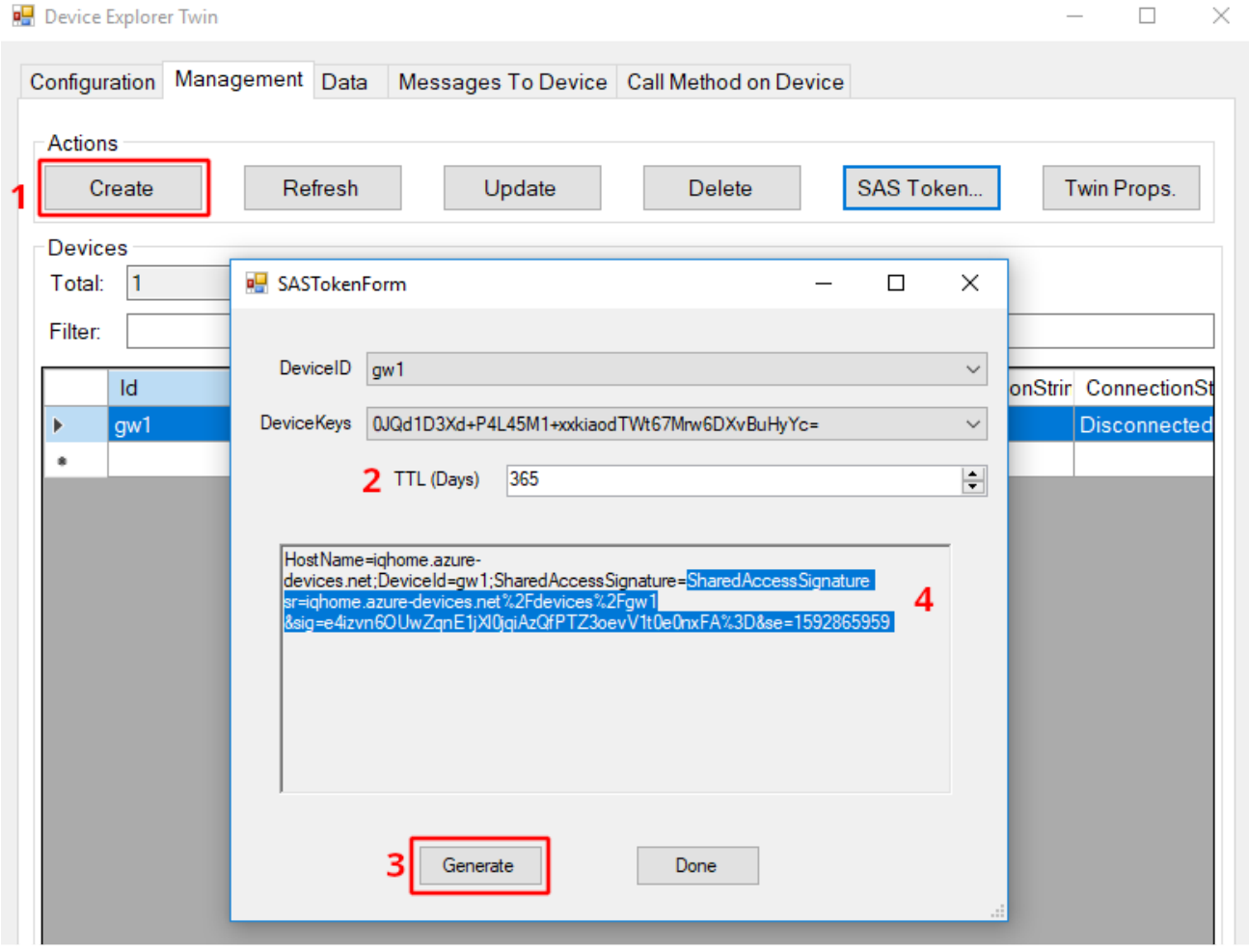

## <span id="page-10-0"></span>**4 Setup MQTT settings of the gateway with LinkIt!**

To get started with LinkIt please check the Quick Start Guide or the tutorial videos.

- 1. Go to "Settings" tab
- 2. Go to "Main" settings section
- 3. Enable MQTT
- 4. Set hostname determined in 2.1. Update connection [information](#page-7-1)
- 5. Set Port to 8333
- 6. Set Username by hostname and the name of the device like HostName/DeviceID
- 7. Set Password by paste the copied part of the SAS token from 2.3. [Create](#page-9-0) SAS token
- 8. Select Manual Client ID Source
- 9. Set Client ID as DeviceID defined in 2.2. [Create](#page-8-0) new device
- 10. Enable MQTT TLS
- 11. Select "CA Signed server certificates"
- 12. Click on Save button and upload modified settings

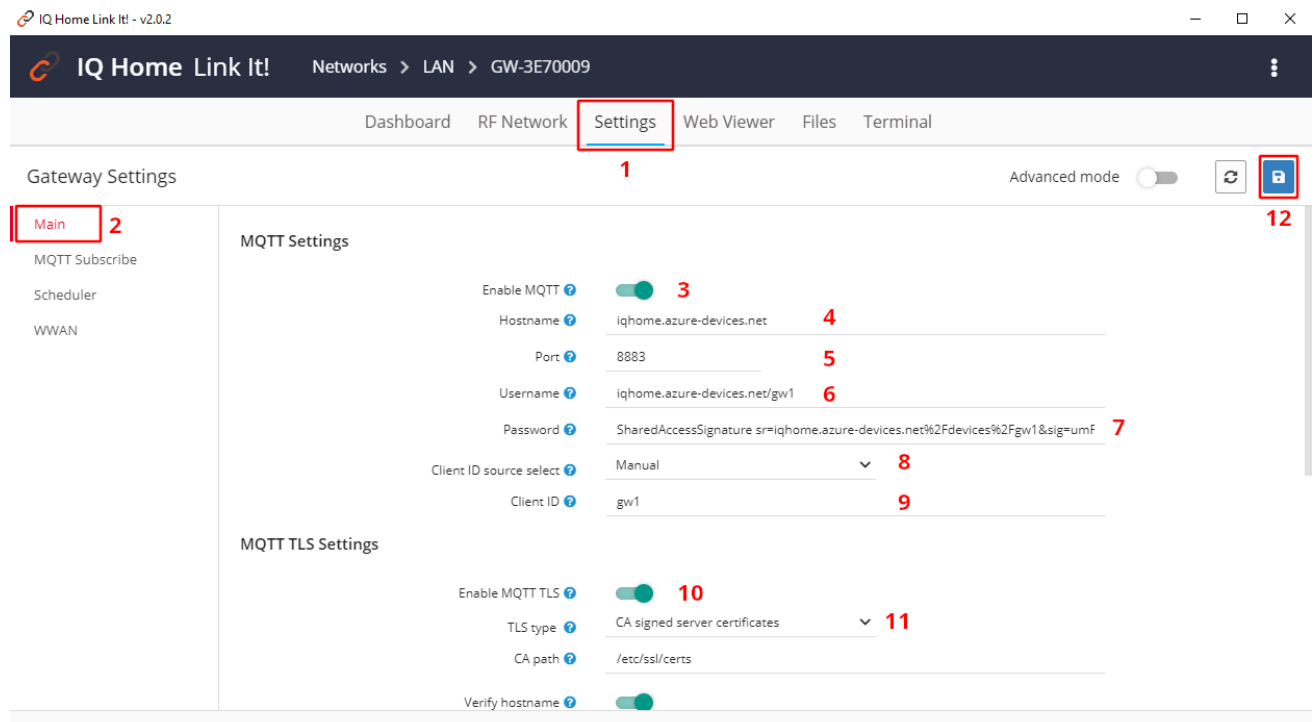

After successfully saving the new configuration, restart the gateway service.

#### **Acknowledgement**

This content was created with the support of the Ministry of Foreign Affairs and Trade of Hungary.